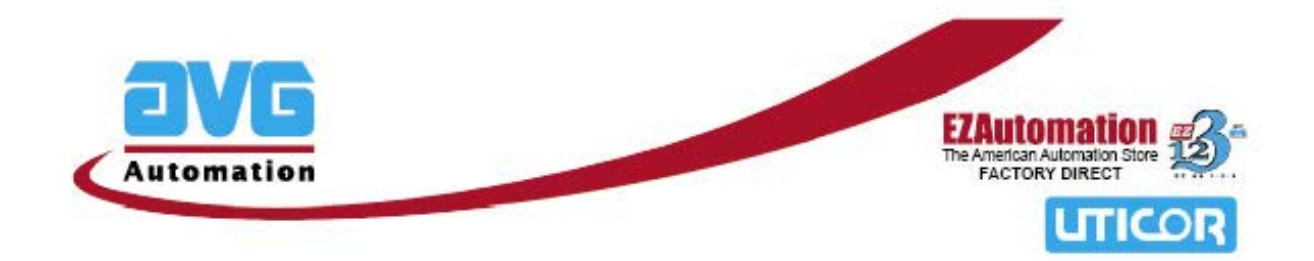

# **EZDaq USER MANUAL**

# Software Part number: **EZ-DAQ-SOFT**

Manual Part Number: **EZ-DAQ-M,** Rev 2

**Aug 2007**

# **AVG/ EZAutomation**

**[www.EZAutomation.net](http://www.ezautomation.net/)**

**1-877-774-EASY**

# **EZDaq USER MANUAL**

# **1 Introduction**

EZDaq is a data acquisition utility designed for use with AVG/EZAutomation panels such as EZCE TouchPanel, EZTouch/EZPanelEnhanced and PowerPanel. EZDaq software collects and saves tag data from one or more (connected and running) AVG/EZAutomation panels. The user specifies tags and schedule for each tag for data acquisition, and the location where the collected data would be stored. Data files are organized in a convenient, user selectable format (tab delimited or CSV) and can be opened in Excel or in any text editor.

The EZDaq application that runs on a PC is used to create the data acquisition schedule file (containing one or more data collection schedules). The panel from which the data is collected must be connected to the PC for creating the schedule file. Once the schedule file is created, the application can start collecting and storing the acquired data. With EZCE TouchPanel, the user has the option of collecting data on the panel itself using the EZDaqCE application (although the PC would still be required for creating the schedule files).

# **2 System Requirements**

- .NET framework 1.1 or later on your PC. (The .NET framework can freely be downloaded from Microsoft if it is not already present in your system).
- EZDaq works over Ethernet and serial communication medium.
- EZCE TouchPanels require revision G.8 or later.
- EZTouch/EZPanelEnhanced and PowerPanel would need firmware revision G.5 or later.

# **3 Installation**

*On PC*: Run the installation file EZDaq\_Setup.exe to install the data acquisition utility on your PC. This application is required regardless of whether the data is to be collected on the PC or on the CE panel.

*On CE Panel (Optional):* If you want to collect data on a CE panel itself (instead of PC), you also need to copy EZDaqCE on CE Panel. Simply copy the EZDaqCE folder created on your PC during installation (containing the files EZDaqCE.exe and EZDaqRegistry.dll, and the subfolders Projects, Log File and Data Files) to the \Flash\ folder of the CE panel. This folder is also available on the EZDaq CD.

# **4 Overview of Functionality**

The EZDaq (and EZDaqCE) software supports two types of data collection schedules:

- 1. Time-based schedules: Time-based schedules collect data either periodically (referred to as *interval schedules* – for example, once every 15 minute) or at exact times of the day (referred to as *specific times schedules* – for example, at 7:00 AM and 4:30 PM every day).
- 2. Event-based schedules: Event-based schedules collect data when a tag (called *event tag)* matches a specified condition (for example, a schedule that collects data when the value of a tag is between 100 and 1000). Event tags can be either discrete tags or numeric tags (signed, unsigned and floating point) The type of event tag dictates the conditions that can be specified to trigger data collection.

To acquire data, perform the following steps:

- $\checkmark$  Create the schedule file
- $\checkmark$  Acquire the data using the schedule file

The following subsections provide an overview of these two steps. For greater detail, please refer to section 5 (User Interface) of this manual.

### **4.1 Creating the schedule file**

Creation of schedule file is very simple. The user sets up one or more panels from which user wants to collect data. For every panel, specify:

- IP address of the panel
- the tag database for the panel (which is read from the panel)
- data collection schedules for the tags in the panel
- location (folder) where the data files are to be stored

In addition to the panel specific settings mentioned above, the user can indicate general settings that apply to all connected panels (such as start/end times for data collection, name of log file etc) using the option settings.

It is important to note that the schedule file can only be created with the EZDaq software running on the PC. If the user desires to collect the data on a CE Panel itself, he/she will first have to create the schedule file on the PC using the EZDaq software, and then open the schedule file on the CE panel using the EZDaqCE application.

### **4.2 Acquire the data**

Once the schedule file has been created, the user can start the data collection process simply by starting the scheduler. After the scheduler is started, the EZDaq/EZDaqCE application stores all its actions in a log file, and stores the data for all the panels in the locations specified (of course, for the EZDaqCE application, there is only one panel from which to collect and store the data – the panel on which it is running).

Fig. 4 shows how the panels are connected to collect the data. As shown, Panels can be connected to PC using serial and/or Ethernet. Only one panel can be connected using serial connection. Standard Programming cable can be used to connect a panel (COM1 port) to PC.

Multiple panels can be connected using Ethernet. The EZCE panels have built-in Ethernet port, and can be connected directly to Ethernet. However EZTouch and PowePanels would require an Ethernet-to-serial adapter. See the note in the diagram below.

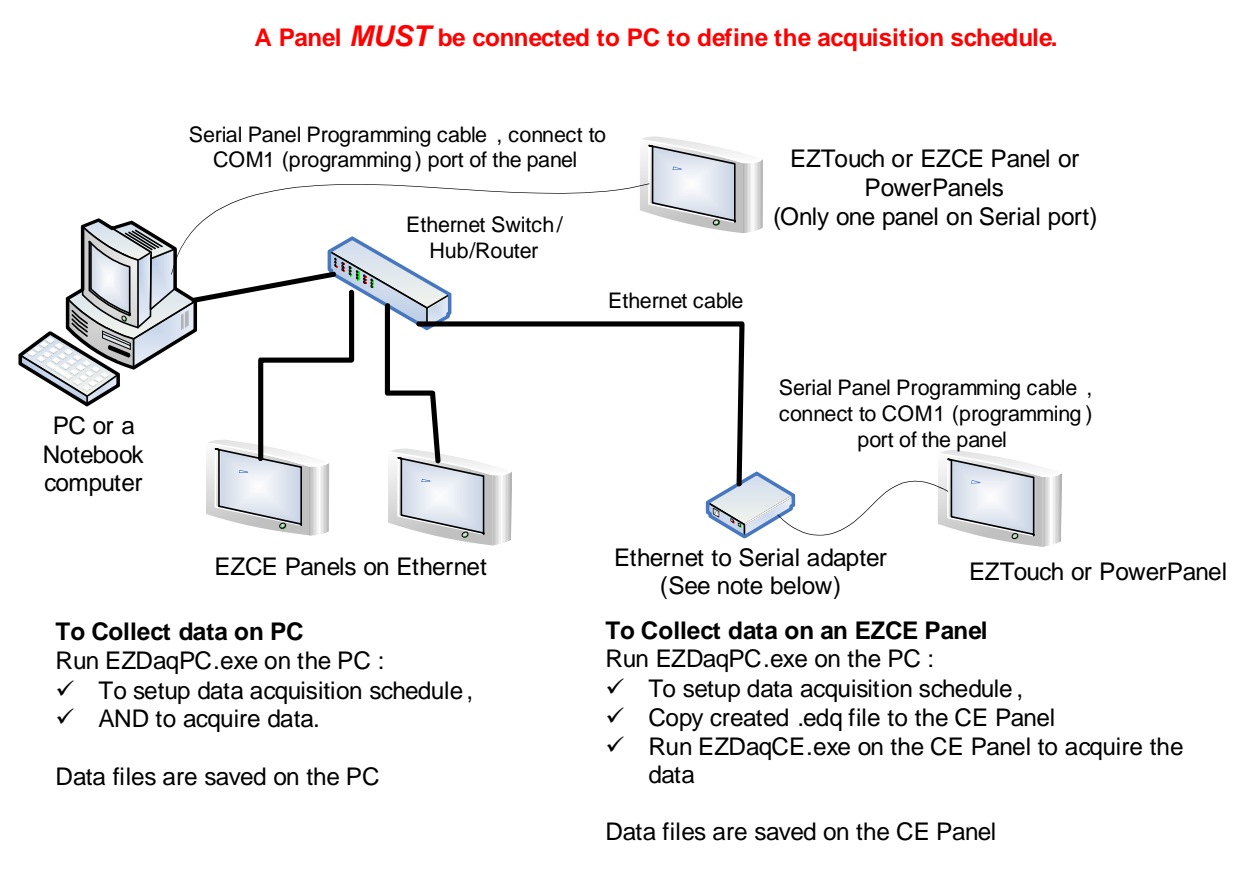

**Note**: When EZTouch or PowerPanels are used over Ethernet, an Ethernet- to- serial adapter is required. The adapter is available as external box or as an option card installed within the panels. External adapter part number: SAC-ETCON-001. For internal adapters, order option T on PowerPanels, and Option L on EZTouch. Internal adapters can also be ordered separately as EZ-LANTRONICS.

Internal adapter come with its own serial cable. With external adapters you can use serial programming cable that you use to program the panel.

Fig. 4 – Data Acquisition using EZDAQ

# **5 User Interface**

The purpose of this section is to provide a detailed description of the user interface of the EZDaq application. The information in this section can also be used as a step-by-step guide on creating the schedule file, and beginning the data collection process.

### **5.1 Running the application**

To run the EZDaq application, double-click on the application shortcut on the desktop. This will bring up the startup screen of the application, as shown in Fig. 5.1-A.

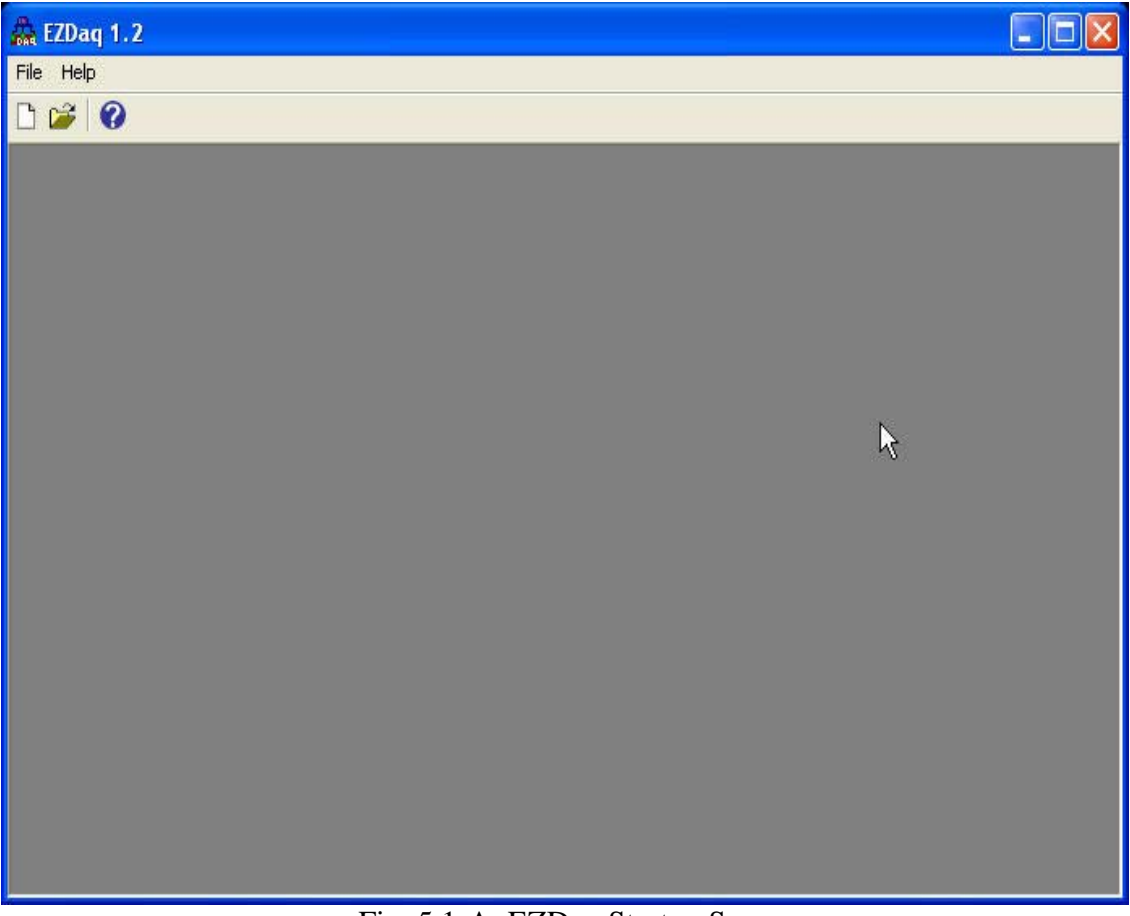

Fig. 5.1-A: EZDaq Startup Screen

# **5.2 Creating a new project/opening existing project**

Once you have started the application, you can do one of two things:

- 1) Open an already created schedule file to edit or to collect data (by clicking File->Open or clicking the Open File icon on the toolbar).
- 2) Create a new schedule file (by clicking File->New or clicking New File icon on the toolbar). Fig 5.2-A shows a screen capture of the EZDaq application after this step. Note that the Panels menu and the View menu show up at the top. The next step consists of adding one or more panels to the schedule file.

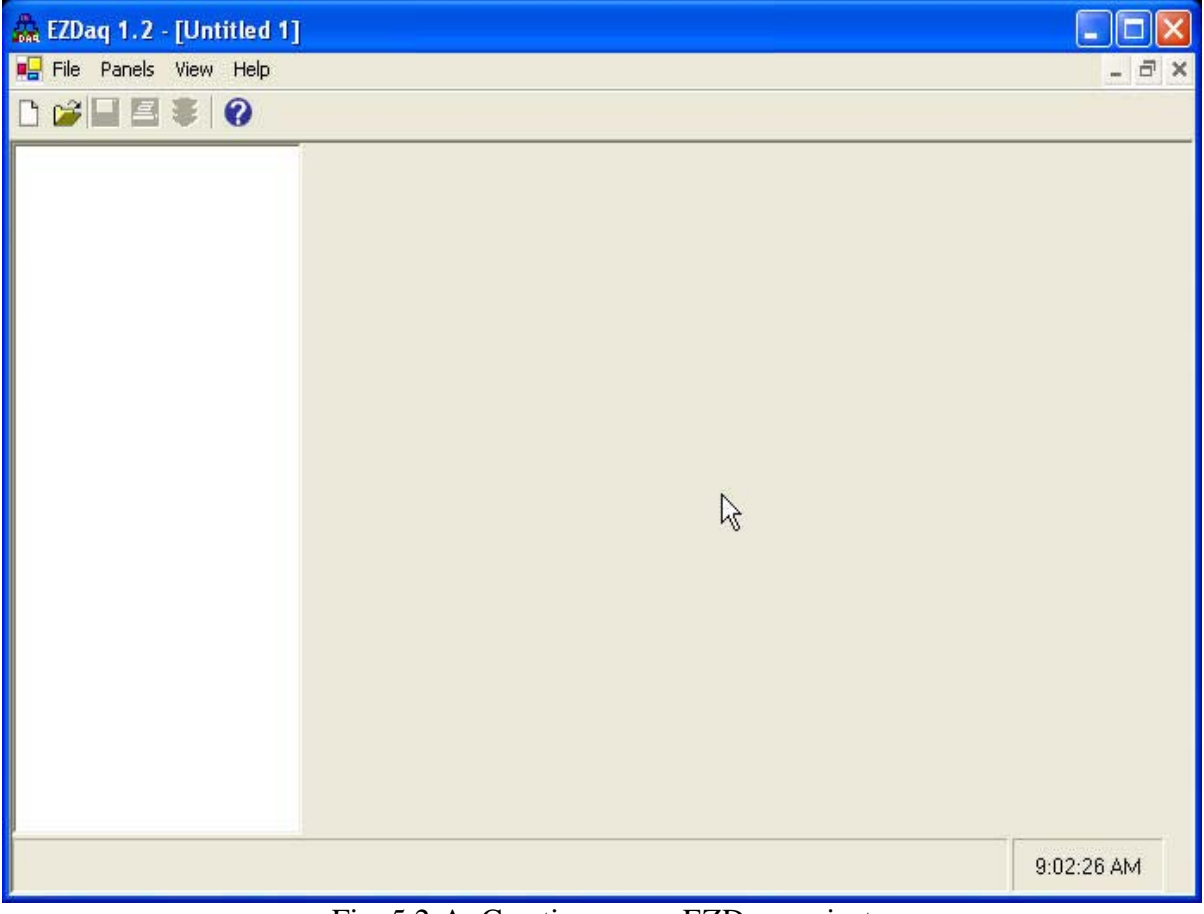

Fig. 5.2-A: Creating a new EZDaq project

# **5.3 Adding/Editing/Deleting Panels**

Before we can start collecting data from a connected panel, we need to add the panel to our EZDaq project. Below is a step-by-step procedure of how to setup an EZAutomation panel for data collection.

To begin, click Panel->Add from the main menu. This will bring up the Add Panel dialog shown in Fig. 5.3-A.

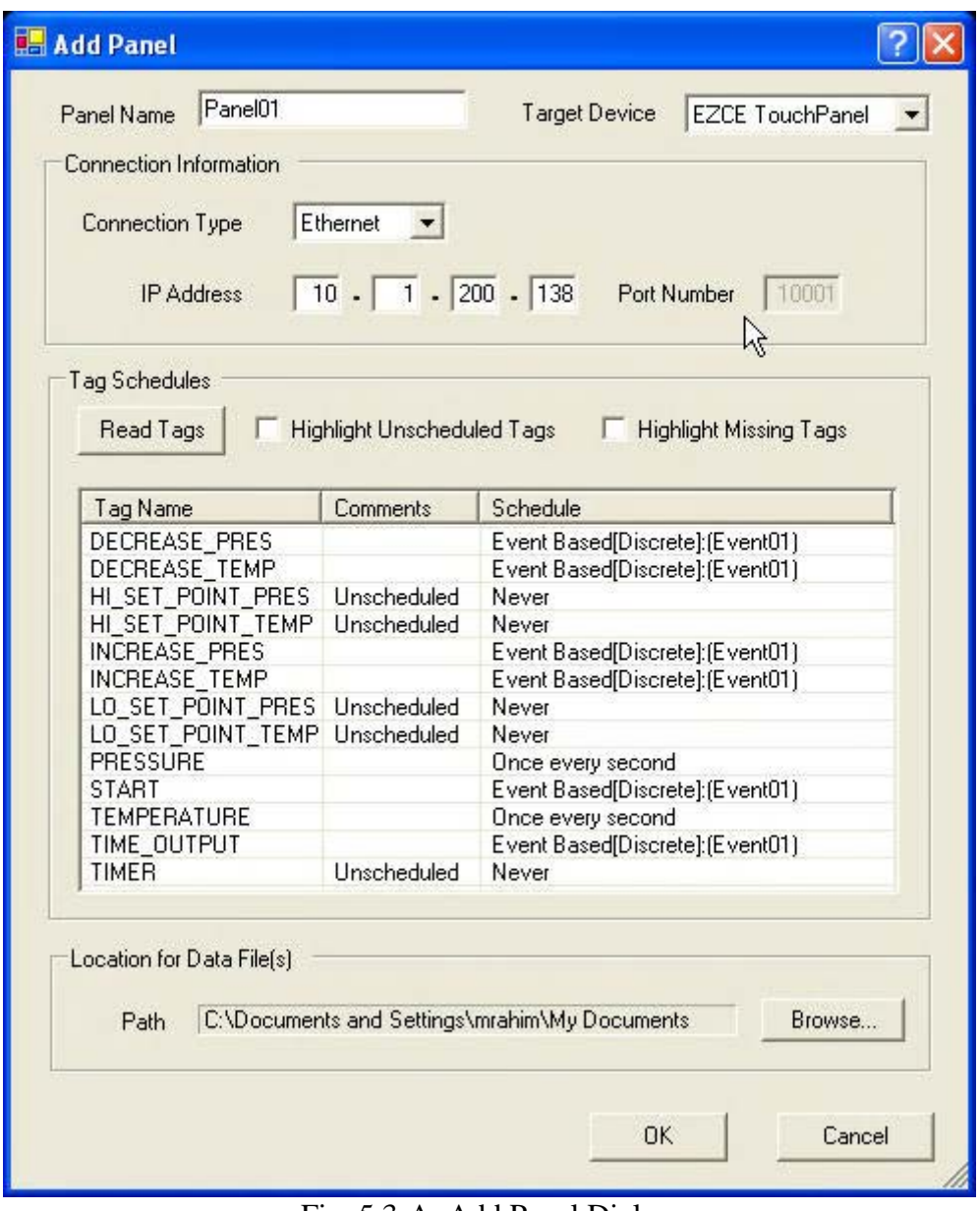

Fig. 5.3-A: Add Panel Dialog

Add a panel by filling in the following fields:

- $\checkmark$  Panel Name: Specify the name of the panel here. This is for your reference and is displayed in the name of the generated data files.
- $\checkmark$  Target Device: Choose the target device. If the target device is a CE panel, choose EZCE TouchPanel. If the target device is an EZPanelEnhanced, choose EZPanelEnhanced.
- $\checkmark$  IP Address: Specify the IP Address of the target device.
- $\checkmark$  Port Number: Specify the port number. If the connection type is Ethernet, the port number is fixed to be 10001 and is not editable. If the connection type is lantronix (applicable for only EZPanelEnhanced panels), the port number is editable and must be correctly specified.

Now that we have defined a panel and its connection method, we can read tag names from the panel. Follow the steps given below to start defining tags:

- $\checkmark$  Click on the Read Tags button. This would read the tag database from the panel. By default, the tags would be unscheduled – meaning that they won't be marked for data collection. For details on how to set up schedules, see section 5.4 (Specifying Data Collection Schedules).
- $\checkmark$  Specify the folder where the data files for this panel would be stored. Click on the Browse button to select a folder from your system.
- $\checkmark$  Click on the OK button in the dialog.

More panels can be added using the same procedure listed above. After a panel is added, it may be edited (by selecting the panel and then clicking Panels->Edit from the main menu) or deleted (by selecting the panel and clicking Panels->Delete).

# **5.4 Specifying Data Collection Schedules**

Data collection schedules are specified from the Add/Edit Panel dialog box. Below is a step-by-step procedure for specifying data collection schedules for tags.

- From Add/Edit panel dialog box, Select a tag, or a groups of tags for which the schedule needs to be set. Multiple tags can be selected by clicking the left mouse button while the Ctrl key is pressed down.
- Right-click on the mouse. The tag context menu, shown in Fig. 5.4-A, pops up.

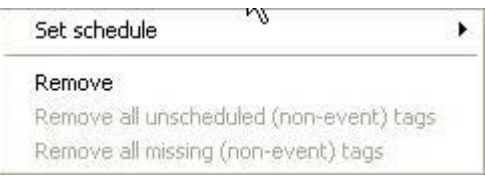

Fig. 5.4-A Tag Context Menu

• Place your mouse on the menu item titled "Set schedule". This will pop-up the shown

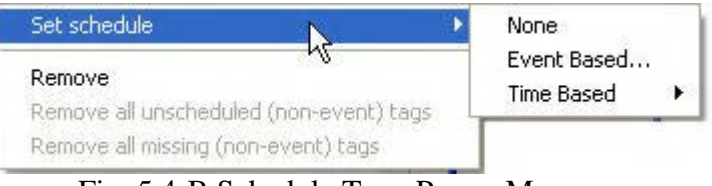

Fig. 5.4-B Schedule Type Popup Menu

 If you want keep the tag unscheduled, click on the "None" menu item. If you want to specify event-based schedules, click on the "Event Based..." menu item. If you want to specify a time-based schedule, place your cursor on the menu item titled "Time Based", and choose between "Interval..." (to collect data at preset intervals) or "Specific Times..." (to collect data at exact times during the day).

| Set schedule.                           | None         |                |
|-----------------------------------------|--------------|----------------|
| Remove                                  | Event Based  |                |
|                                         | Time livesed | Interval       |
| Remove all unscheduled (non-event) tags |              |                |
| Remove all missing (non-event) tags     |              | Specific Times |

Fig. 5.4-D Time-Based Schedule Pop-up Menu

### **5.4.1 Specifying Time-Based Schedules**

The specification of a time-based schedule varies depending on the type of time-based schedule required. This subsection describes how to specify the two types of time-based schedules, namely (a) interval schedules and (b) specific times schedules.

#### **5.4.1.1 Specifying Interval Schedules**

For tags that require the data to be collected periodically, interval schedules are the best choice. Selecting "Set Schedule->Time Based->Interval..." from the tag context-menu brings up the interval schedule setup dialog shown in Fig. 5.4.1.1-A. The interval quantity and the interval unit (hours/minutes/seconds) need to be provided in this dialog.

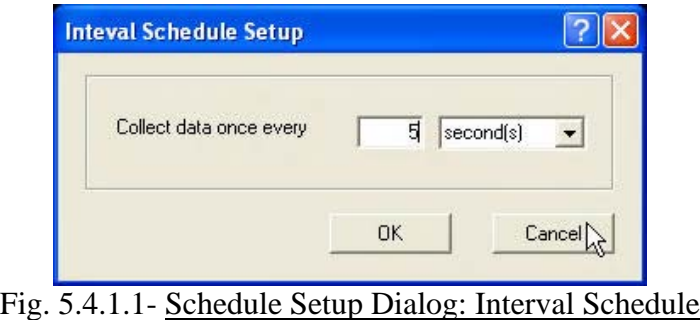

#### **5.4.1.2 Specifying Specific Times Schedules**

For tags that require data to be collected at exact times, specific times schedules are the best choice. Selecting "Set Schedule->Time Based->Specific Times..." from the tag context-menu brings up the specific times schedule setup dialog shown in Fig. 5.4.1.2-A.

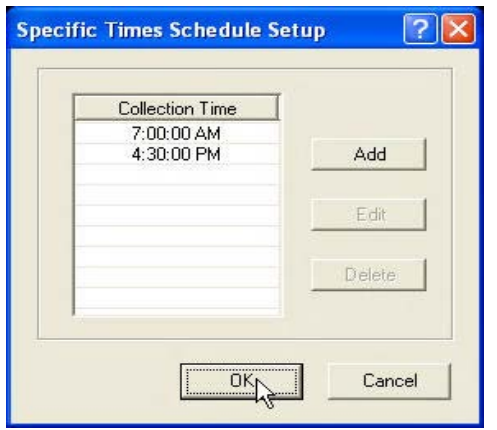

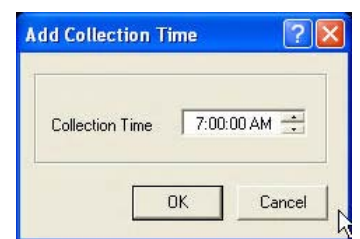

#### Fig.5.4.1.2-B - Add Collection Time Dialog

#### Fig. 5.4.1.2-A - Schedule Setup Dialog: Specific Times Schedule

Individual collection dates can be added using the Add button (or right-clicking to bring up the context menu and then clicking Add...). This brings up the Add Collection Time dialog, shown in Figure 5.4.1.2-B, which allows the user to set the time for data collection.

Once collection times have been added, they can be edited or deleted by clicking on the appropriate buttons on the specific times schedule setup dialog (or choosing the corresponding options from the popup menu on right mouse click).

#### **5.4.2 Specifying Event Schedules**

For tags that require data to be collected when some condition is met, event-based schedules are the best choice. Selecting "Set Schedule->Event Based..." from the tag context-menu brings up the event-based schedule setup dialog, as shown in Fig. 5.4.2-A.

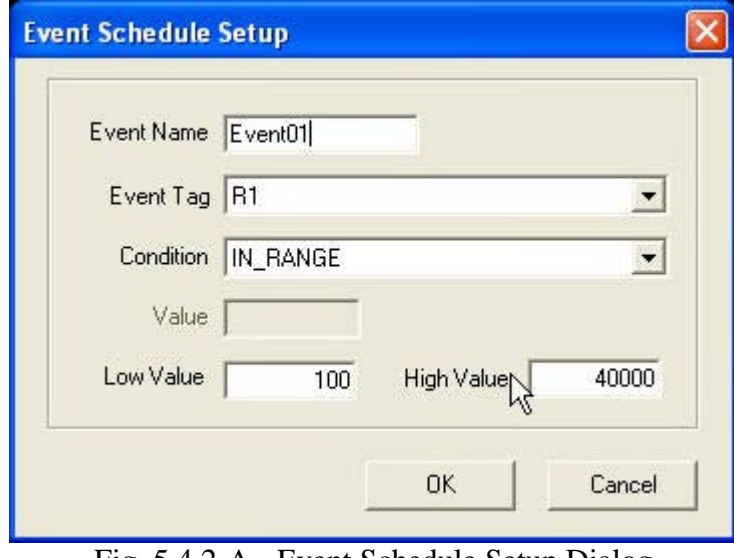

Fig. 5.4.2-A - Event Schedule Setup Dialog

The event name must be a unique name that will be associated with the event. The event tag is either a numeric tag (signed, unsigned or floating point) or a discrete tag. The event condition is the condition that will trigger the collection of data.

If the event tag is discrete, we have the following event conditions:

- $\bullet$  ON
- OFF
- TRANSITION\_ALL
- TRANSITION\_FROM\_ON\_TO\_OFF
- TRANSITION\_FROM\_OFF\_TO\_ON

If the event tag is numeric, we have the following event conditions:

- IN RANGE
- OUT OF RANGE
- EQUAL
- NOT\_EQUAL
- GREATER THAN
- LESS\_THAN

If the event condition is IN\_RANGE or OUT\_OF\_RANGE, the low and high values must be specified. For the other numeric event conditions (EQUAL, NOT\_EQUAL, GREATER\_THAN and LESS\_THAN), a numeric value must be specified that will be used to compare the event tag value against.

### **5.5 Options**

The option settings refer to project-wide attributes that the user can configure in the EZDaq application. Clicking File->Options brings up the Options Setup dialog. The Options Setup dialog is divided into three tab sheets, namely: General, Log and Data Files and CE Panel Settings. Each of these tab sheets is discussed below in the first three subsections. The final subsection, discusses the option settings in the EZDaqCE application.

#### **5.5.1 General**

The General tab sheet, shown in Fig. 5.5.1-A, is used to configure two items:

- (a) The collection time period during which data will be connected from the connected panels and
- (b) Whether or not the EZDaq application should auto-start, and if so, what schedule file project it should load.

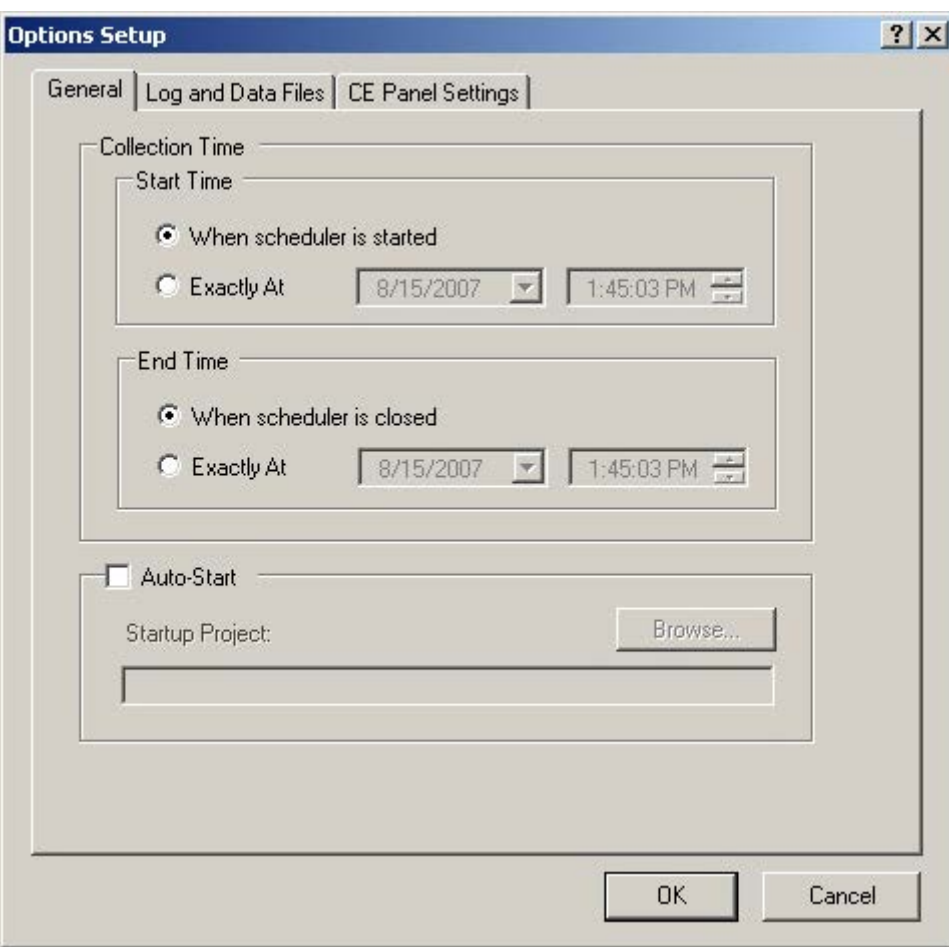

Fig. 5.5.1-A - Options Setup Dialog: General

#### **5.5.1.1 Collection Time**

By default, data collection will begin as soon as the scheduler is started and continues until the scheduler is stopped. This option setting allows the user to begin and end the data collection at precise times. Schedules (both time and event based) will be ignored if the current time is outside the specified time frame.

#### **5.5.1.2 Auto-Start**

With this option checked, the EZDaq application would automatically execute at startup, load the specified startup project, and (after 5 seconds) begin data collection by starting the scheduler.

#### **5.5.2 Log and Data Files**

The Log and Data Files tab sheet, shown in Fig. 5.5.2-A, is used to configure the project wide settings that apply to the log and data files.

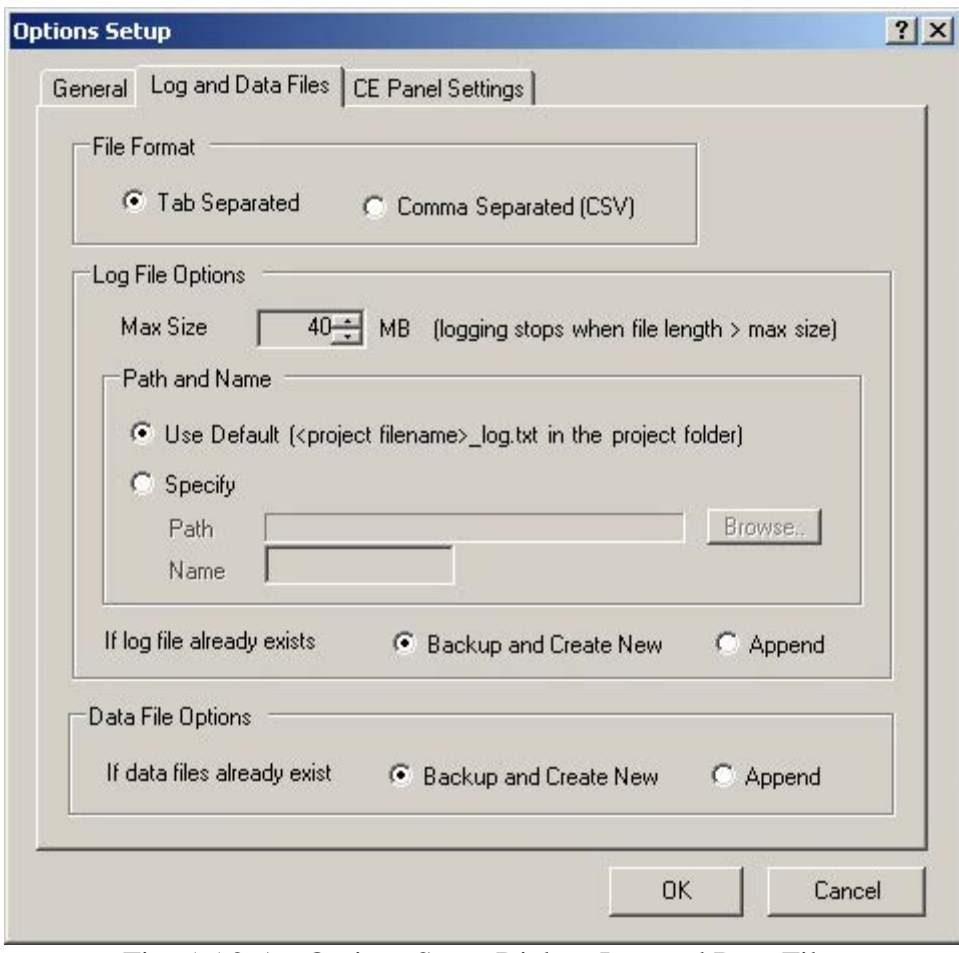

Fig. 5.5.2-A - Options Setup Dialog: Log and Data Files

The following settings are configurable from this tab sheet:

- file format (for both log and data files)
- log file maximum size
- log file path and name
- log file exist action
- data file exist action

The following subsections describe each of these settings in detail.

#### **5.5.2.1 File Format**

The file format setting applies to both log and data files. The user can choose between tab-separated and CSV (comma-separated) files, with the default file format being tabseparated.

#### **5.5.2.2 Log File Max Size**

This option allows the user to set a limit for the log file (between 1 MB and 1000 MB). The default log file max size is 40 MB. The EZDaq application will continue to write to the log file while the log file size is less than the specified size. After that, the log file will no longer be updated, although the actual data files will be updated as usual.

#### **5.5.2.3 Log File Path and Name**

By default, the EZDaq log file has an extension of .txt, and is stored in the same location as the EZDaq project file (.edq file). The name of the log file is the same as the EZDaq project file, except that "\_log" is appended to the filename. Hence, if we have project name *test.edq*, the name of the log file would be *test\_log.txt*. Using this particular option setting, it is possible to override the default and set an exact path and name for the log file.

#### **5.5.2.4 Log File Exists Action**

This option allows the user to specify the action to take if the log file the EZDaq application tries to write to already exist. If the user selects "Append", EZDaq would simply append the new log data to the end of the existing log file. If the user selects "Backup and Create New" option, the EZDaq application will copy the existing file to a new file and create a fresh log file where it would start logging the data. The name of the file where the existing file would be copied to follows the convention below:

<original log filename>\_<MM>-<DD>-<YYYY>\_<hh><mm><ss>.txt

where,

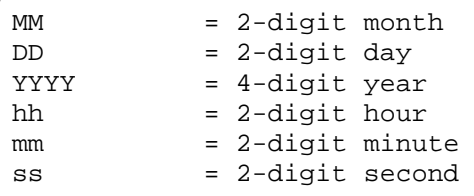

For example, if we had a pre-existing log file named dataLog.txt was backed up at 8:47:13 AM on 02-15-2006, the backed up log file name would be

```
dataLog_02-15-2006_084713.txt
```
#### **5.5.2.5 Data Files Exist Action**

This option allows the user to specify the action to take if one or more data file the EZDaq application tries to write to already exist. If the user selects the "Append" option, EZDaq would simply append the new data to the end of the existing data file(s). If the user selects "Backup and Create New" option, the EZDaq application will do the following:

- copy ALL the data files for the panel in question to a sub folder inside the data collection folder for the panel
- start writing to fresh data files.

The name of the folder where the existing data files would be copied to follows the convention below:

```
Backup_<MM>-<DD>-<YYYY>_<hh><mm>
where,
    MM = 2-digit month
    DD = 2-digit day
    YYYY = 4-digit year
    hh = 2-digit hour
    mm = 2-digit minute
    ss = 2-digit second
```
For example, if the data files were backed up at 8:47:24 AM on 02-15-2006, the name of the backup folder (located inside the data collection folder for the panel) would be

```
Backup_02-15-2006_084724
```
#### **5.5.3 CE Panel Settings**

The third tab sheet in the Options dialog is the CE Panel Settings. The settings in this tab sheet are only applicable if the project is to be used for data acquisition from an EZCE TouchPanel using the EZDaqCE software. For a given schedule file, EZDaqCE uses the identical option settings for collection start/end times, file format, the log file exist action and data files exist action. The settings on this tab page represent the options that are either only applicable for the EZCE TouchPanel (such as active panel) or are overridden (such as log file max size, log file path/name, data file path) for data acquisition on the EZCE TouchPanel itself.

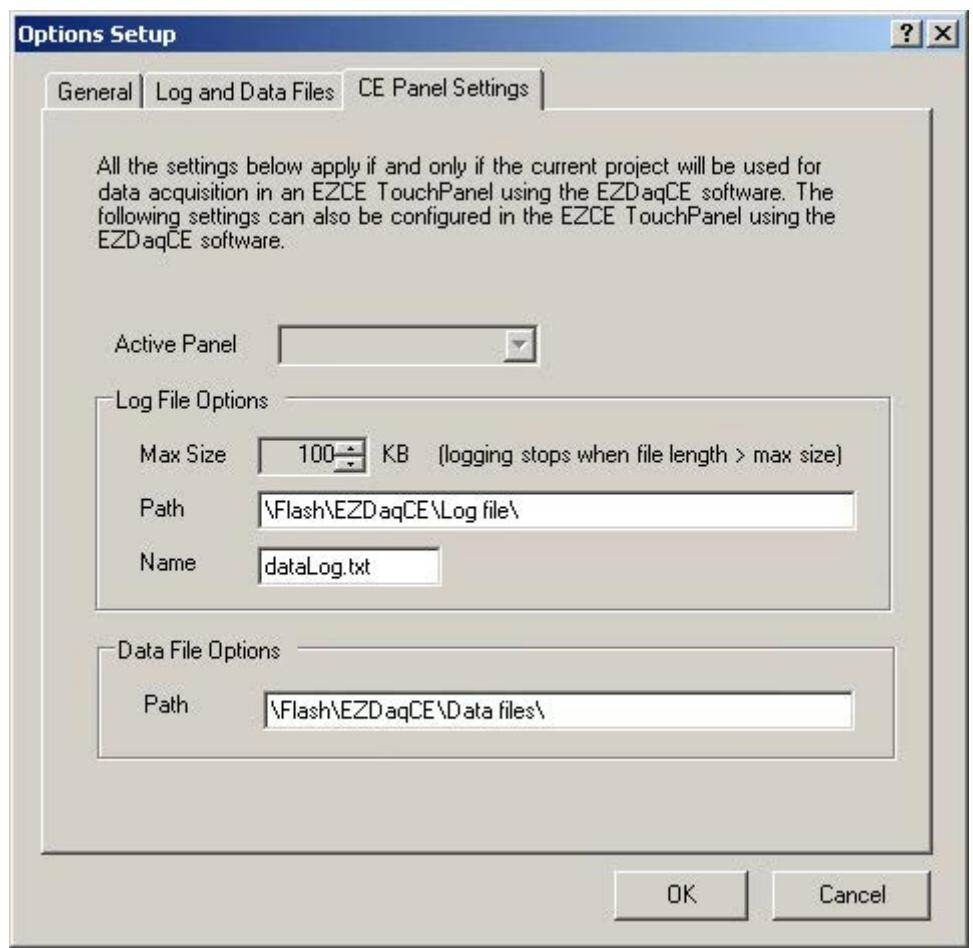

Fig. 5.5.3-A - Options Setup Dialog: CE Panel Settings

The following CE panel settings are configurable from the EZDaq application:

- Active Panel
- Log File Max Size
- Log File Path/Name
- Data File Path

The following subsections describe each of these option settings in detail.

#### **5.5.3.1 Active Panel**

If multiple panels have been setup in the project file, this option allows the user to designate an active panel – that is the CE panel from which data will be collected using the EZDaqCE application.

#### **5.5.3.2 Log File Max Size**

This option allows the user to set a limit for the log file size (between 10 KB and 200000 KB). The default log file max size is 100 KB (when data is collected on the CE panel itself). The EZDaqCE application will continue to write to the log file while the log file size is less than the specified size. After that, the log file will no longer be updated, although the actual data files will be updated as usual.

#### **5.5.3.3 Log File Path and Name**

This particular option setting allows the user to set an exact path and name for the log file *on the CE panel*. The default log file path "\Flash\EZDaqCE\Log File" and the default log file name is "dataLog.txt"

#### **5.5.3.4 Data File Path**

This particular option specifies the path where the data files will be stored. The default data file path is "\Flash\EZDaqCE\Data Files".

#### **5.5.4 Option Settings in EZDaqCE**

If the user wishes to acquire data in the CE panel itself, he/she needs to use the EZDaqCE application. The Options Setup dialog of the EZDaqCE application contains many of the same settings as the EZDaq application. However, the EZDaqCE application provides an additional setting (in the General Tab) called "Auto-Start", as shown in Fig 5.5.4-A.

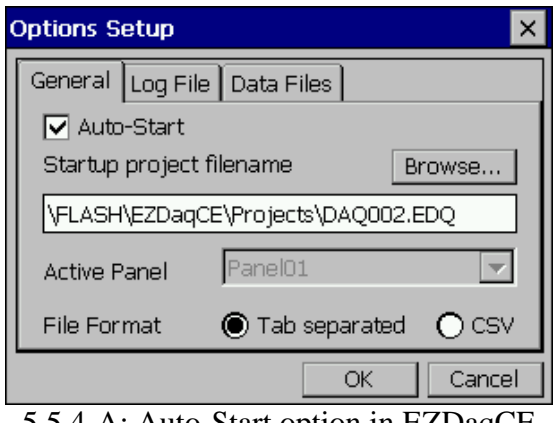

5.5.4-A: Auto-Start option in EZDaqCE

When the Auto-Start option is checked, the startup schedule file project must also be specified. With this option checked, the EZDaqCE application would load automatically at startup. After waiting for 30 seconds (to allow the EZCE HMI application to load its project and start communicating with PLC), the EZDaqCE application would automatically load the startup schedule file project and start the scheduler. Note that for auto-starting to work properly, the EZCE HMI application must also be auto-started with the appropriate HMI project.

# **5.6 Saving Project**

An EZDaq project is stored in an EZDaq file, which has the extension .edq. It is necessary to create and save the project file (also referred to as schedule file in this manual) before any data collection process can begin. The current project can be saved by clicking File->Save, or by clicking the Save icon in the toolbar.

# **5.7 Starting/Stopping Scheduler**

To begin the data collection process, the scheduler must be started. This can be done by clicking File->Start Scheduler (or clicking on the Start Scheduler icon in the toolbar). Similarly, to stop the data collection process, the scheduler needs to be stopped by clicking File->Stop Scheduler (or clicking the Stop Scheduler icon in the toolbar).

## **5.8 Save Copies and Clear Log/Data files**

This menu item allows you to save copies of the current data files, and clears the data files. Copied data files then can be used for analysis and for keeping historical record.

To save copies of the existing log and data files, click on "File->Save Copies & Clear Log/Data Files". This brings up the following confirmation dialog:

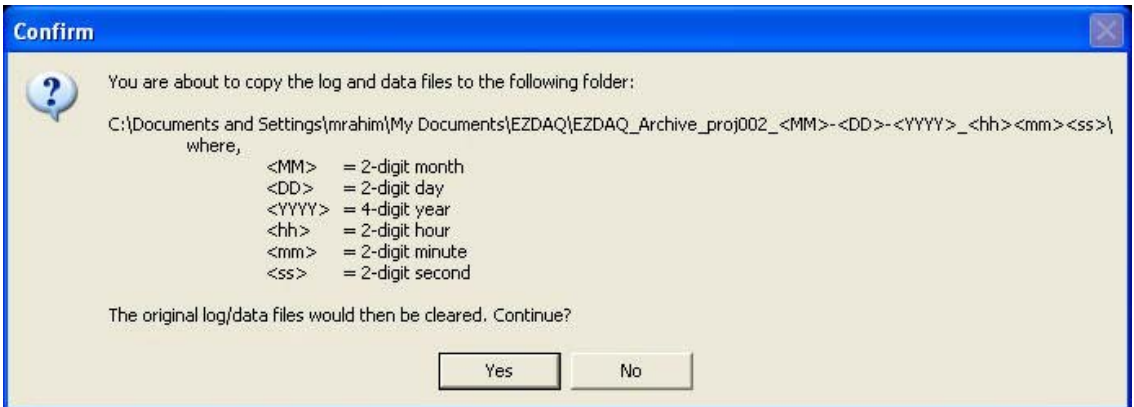

Figure 5.8-A: Save Copies and Clear Log/Data files confirmation dialog

Note that the dialog shows where the existing log and data files would be saved. The actual saving (and clearing) of the files occurs AFTER you click on the Yes button in this dialog (which explains why the portion of the folder name denoting the date and time are still not determined).

### **5.9 The View Menu**

Starting with version 1.2, EZDaq (PC version only) supports a View menu that allows you to do the following:

- Display a data window (showing live data as it is being collected)
- View log and data files in Notepad
- View log and data files in Excel

The following subsections provide a detailed description of each of the above features.

#### **5.9.1 Data Window**

The data window provides a live view of the actual data being collected by the EZDaq application. To display the data window (shown in fig. 5.9.1-A), click on View->Show Data Window.

| 7/19/2006                           |             |     | <b>TEMPERATURE</b> |   |
|-------------------------------------|-------------|-----|--------------------|---|
|                                     | 10:51:35 AM | 103 | 67                 |   |
| 7/19/2006                           | 10:51:34 AM | 101 | 66                 |   |
| 7/19/2006                           | 10:51:33 AM | 99  | 65                 |   |
| 7/19/2006                           | 10:51:32 AM | 97  | 64                 |   |
| 7/19/2006                           | 10:51:31 AM | 95  | 63                 | R |
| 7/19/2006                           | 10:51:30 AM | 93  | 62                 |   |
| 7/19/2006                           | 10:51:29 AM | 91  | 61                 |   |
| 7/19/2006                           | 10:51:28 AM | 89  | 60                 |   |
| 7/19/2006                           | 10:51:27 AM | 91  | 59                 |   |
| 7/19/2006                           | 10:51:26 AM | 93  | 60                 |   |
| 7/19/2006                           | 10:51:25 AM | 95  | 61                 |   |
| 7/19/2006                           | 10:51:24 AM | 97  | 62                 |   |
|                                     | 10:51:23 AM | 99  | 63                 |   |
|                                     | 10:51:22 AM | 99  | 63                 |   |
|                                     | 10:51:21 AM | 99  | 63                 |   |
|                                     |             |     |                    |   |
|                                     |             |     |                    |   |
| 7/19/2006<br>7/19/2006<br>7/19/2006 |             |     |                    |   |

Figure 5.9.1-A: The Data Window

Note that the data window gives you the following choices (all of which can be changed at any time):

- The panel to display (if multiple panels are set up for data collection)
- The particular schedule on the selected panel to display
- The number of data entries to display (choice between 5, 10, 15 and 20)

Every time new data is collected for the selected panel schedule, it is displayed in the top row of the list view, while the rows corresponding to the older data (if any) are all shifted down.

To close the data window, you can do either of the following:

- $\checkmark$  Click on View->Hide Data Window
- $\checkmark$  Click the Close (or 'X') button on the data window

#### **5.9.2 View Log and Data Files in Notepad**

To open files in Notepad from within the EZDaq application, perform the following steps:

- $\checkmark$  Click on View- $\checkmark$ View In Notepad. A small black circle will appear beside this menu option denoting that Notepad is now the chosen viewer.
- $\checkmark$  To view the log file in Notepad, click on View- $>$ Log File. Note that this menu item will be disabled if the log file does not exist.
- To view a data file in Notepad, select on View->Data Files <*panel-name*>, where  $\langle panel\text{-}name\rangle$  is the name of the panel whose data files you want to view. This brings a submenu listing the different schedules for the panel. Selecting a schedule will open up the corresponding data file in Notepad. Note that if the file corresponding to a given schedule does not exist, that schedule will appear disabled in the submenu.

#### **5.9.3 View Log and Data Files in Excel**

For the user to be able to open data files in Excel from within the EZDaq application, Excel 2000 or later must be installed in the user machine on which EZDaq is run.

To open files in Excel from within the EZDaq application, perform the following steps:

- $\checkmark$  Click on View- $\checkmark$ View In Excel. A small black circle will appear beside this menu option denoting that Excel is now the chosen viewer.
- $\checkmark$  To view the log file in Excel, click on View->Log File. Note that this menu item will be disabled if the log file does not exist.
- To view a data file in Excel, select on View->Data Files <*panel-name*>, where <*panel-name*> is the name of the panel whose data files you want to view. This brings a submenu listing the different schedules for the panel. Selecting a schedule will open up the corresponding data file in Excel. Note that if the file corresponding to a given schedule does not exist, that schedule will appear disabled in the submenu. Also, for interval schedules, a trend graph will be generated that will plot the tags' values against time.

# **6 Log and Data Files**

This section provides a detailed description of the log and data files, with information such as their naming conventions and structure.

### **6.1 Log File**

When EZDaq is collecting data, it keeps a running log file to document all its actions. The format of the log file (whether tab separated or CSV) is the same is that of the data files and can be changed from the options settings. The log file can be very useful for detecting errors in data collection. The log file contains the following information:

- *Date and Time*: Exact date and time an action took place
- *Panel Name*: The panel on which the an action was attempted
- *Action*: A description of the action attempted, such as communicating to panel, writing data file etc.
- *Schedule Description*: A short description of the schedule that prompted the action
- *Status*: Whether the action was successful or not
- *Comments*: If the action was not successful, this field gives a description where the error happened. For example, if the EZDaq software failed to communicate to the panel, this field would say "Error communicating with panel"

For the PC version of the EZDaq application, the size of the log file must be between 1 MB and 1000 MB, and this can be set from the option settings. When this limit is reached, the log file would stop logging data. However, the actual data collection (and writing of data files) will continue to proceed as usual. Figure 6.1-A shows the screen capture of an EZDaq generated log file that was opened up in Notepad.

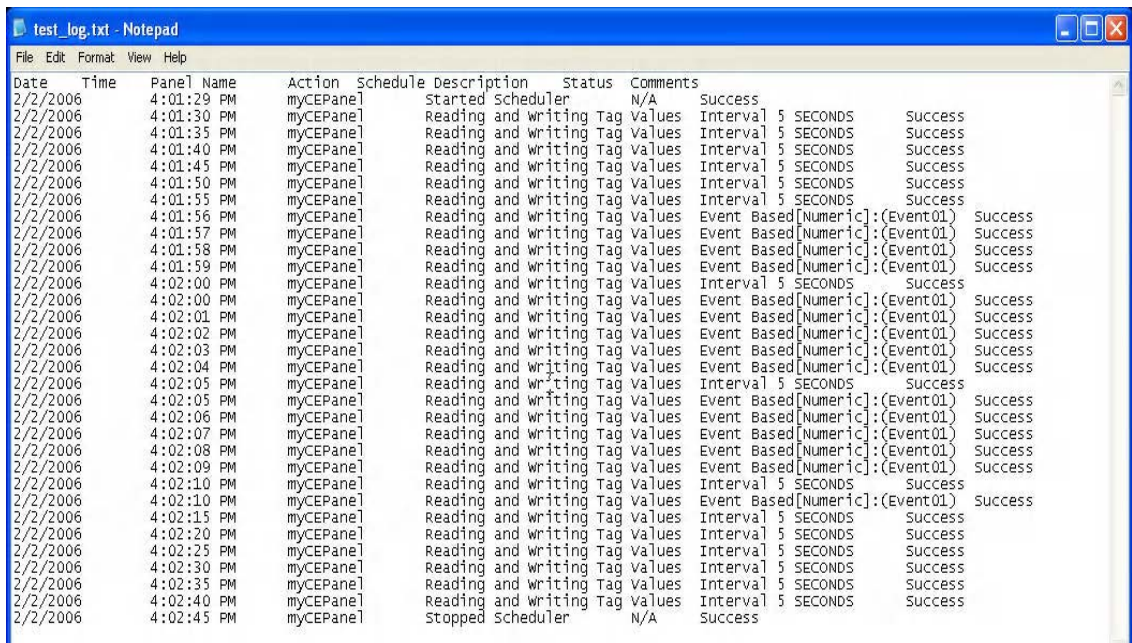

#### Figure 6.1-A: Log File Example

### **6.2 Data Files**

For every panel that is set up in an EZDaq project, the user is required to specify a data collection folder. This folder denotes the path where all the data files for that particular panel will be stored. The actual name of the data files, as well as the format of each data file depends on the exact schedule in question.

#### **6.2.1 Time-based Schedule Data Files**

As mentioned previously, there are two kinds of time-based schedules: interval schedules (where data is collected periodically) or specific times schedules (where data is collected at certain exact times of the day).

#### **6.2.1.1 Interval Schedule Data Files**

For any given panel, all tags that have the SAME interval schedule are stored in the same file. The name of the data file will have the following convention.

<*project-name*>\_<*panel-name*>\_INTERVAL\_<*interval-quantity*>-<*interval-unit*>.txt

As an example, assume that we have a project named *test* where we have created a panel named *myCEPanel*, and all the tags in the panel have been assigned either (a) 10-second interval schedule or (b) 1-hour interval schedule. The names of the data files created in such a case would be:

```
test myCEPanel INTERVAL 10-SECONDS.txt
test_myCEPanel_INTERVAL_1-HOUR.txt
```
Every row in the file would contain the date, time and the tag values of the tags. The first row is the header row. Fig. 6.2.1.1-A shows the screen capture of an EZDaq generated interval schedule data file that was opened up in Notepad.

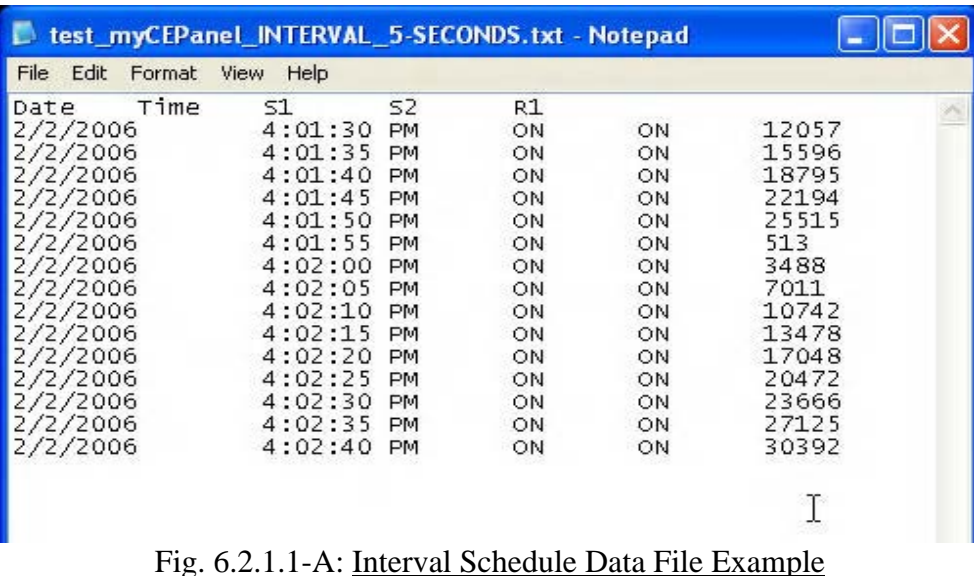

#### **6.2.1.2 Specific Times Schedules Data Files**

For any given panel in an EZDaq project, all tags that are set up to collect data at specific times would be stored in a single data file (regardless of what the actual data collection times for the tags are). The name of this data file will have the following convention:

*<project-name>\_<panel-name>*\_SPECIFIC\_TIMES.txt

Hence, assuming that we have a project named *test* with a panel called *myCEPanel*, the name of the data file that stores the values of all tags that are setup for data collection at specific times would be:

test\_myCEPanel\_SPECIFIC\_TIMES.txt

Every row in the file contains the following information: date, time, tag name and tag value. The first row is the header row. Figure 6.2.1.2-A shows the screen capture of an EZDaq generated specific times schedule data file that was opened up in Notepad.

|                                                              | test_myCEPanel_SPECIFIC_TIMES.txt - Notepad                      |                                                                      |       |
|--------------------------------------------------------------|------------------------------------------------------------------|----------------------------------------------------------------------|-------|
| File Edit Format View                                        | Help                                                             |                                                                      |       |
| Time<br>Date<br>2/2/2006<br>2/2/2006<br>2/2/2006<br>2/2/2006 | Tag Name<br>7:30:00 AM<br>7:30:00 AM<br>3:30:00 PM<br>3:30:00 PM | Value<br>Taq<br>01<br>R2<br>ON<br>812<br>O1<br>OFF<br>R <sub>2</sub> | 43235 |
|                                                              |                                                                  |                                                                      |       |

Fig. 6.2.1.2-A: Specific Times Schedule Data File Example

#### **6.2.2 Event Schedule Data Files**

For any given panel, all tags that have the same event schedule (uniquely identified by the event name) are stored in the same file. The name of the data file will have the following convention.

<*project-name*>\_<*panel-name*>\_EVENT\_<*event-name*>.txt

As an example, assume that we have a project named *test* where we have created a panel named *myCEPanel*, and some of the tags in the panel have been scheduled to collect data based on an event named *event01*. The name of the data file created in such a case would be:

test myCEPanel EVENT event01.txt

Every row in the file would contain the date, time, event tag name, event condition, event tag value and the tag values of the tags. The first row is the header row. Figure 6.2.2-A shows the screen capture of an EZDaq generated event schedule data file that was opened up in Notepad.

|                        | Lest_myCEPanel_EVENT_Event01.txt - Notepad |    |                                 |                                    |       |            |      |  |
|------------------------|--------------------------------------------|----|---------------------------------|------------------------------------|-------|------------|------|--|
| Edit<br>File<br>Format | <b>View</b><br>Help                        |    |                                 |                                    |       |            |      |  |
| Time<br>Date           | Taq Name<br>Event                          |    | Event Condition Event Tag Value |                                    | 51    | 01         |      |  |
| 2/14/2006              | 6:12:32<br><b>PM</b>                       | R1 | (100)<br>IN RANGE               | 50000)<br>$\overline{\phantom{m}}$ | 24120 | ON         | ON   |  |
| 2/14/2006              | 6:12:33<br><b>PM</b>                       | R1 | (100<br>IN_RANGE                | 50000)<br>2                        | 25092 | ON         | ON   |  |
| 2/14/2006              | 6:12:34<br><b>PM</b>                       | R1 | (100<br>IN_RANGE                | 50000)<br>÷.                       | 25580 | ON         | ΟN   |  |
| 2/14/2006              | 6:12:35<br><b>PM</b>                       | R1 | (100<br>IN RANGE                | 50000)<br>÷,                       | 26109 | ON         | ON   |  |
| 2/14/2006              | 6:12:36<br><b>PM</b>                       | R1 | (100<br>IN_RANGE                | 50000)<br>$\frac{1}{2}$            | 27104 | ON         | ON   |  |
| 2/14/2006              | 6:12:37<br><b>PM</b>                       | R1 | (100<br>IN_RANGE                | 50000)<br>$\overline{a}$           | 27593 | ON         | ON   |  |
| 2/14/2006              | 6:12:38<br><b>PM</b>                       | R1 | (100<br>IN_RANGE                | 50000)<br>22                       | 28086 | ON         | ON   |  |
| 2/14/2006              | 6:12:39<br><b>PM</b>                       | R1 | (100<br>IN_RANGE                | 50000)<br>$\rightarrow$            | 28579 | ON.        | ON   |  |
| 2/14/2006              | 6:12:40<br><b>PM</b>                       | R1 | (100<br>IN RANGE                | 50000)<br>$\overline{\phantom{a}}$ | 29594 | ON         | ON   |  |
| 2/14/2006              | 6:12:41<br><b>PM</b>                       | R1 | (100<br>IN_RANGE                | 50000)<br>÷.                       | 30097 | ON         | ON   |  |
| 2/14/2006              | 6:12:42<br><b>PM</b>                       | R1 | (100<br>IN RANGE                | 50000)<br>$\frac{1}{2}$            | 31079 | ON         | ON   |  |
| 2/14/2006              | 6:12:43<br><b>PM</b>                       | R1 | (100)<br>IN RANGE               | 当<br>50000)                        | 31573 | ON         | ON   |  |
| 2/14/2006              | 6:12:44<br>PM.                             | R1 | (100<br>IN_RANGE                | 50000)<br>$\frac{1}{2}$            | 32068 | ON         | ON   |  |
| 2/14/2006              | 6:12:45<br><b>PM</b>                       | R1 | (100<br>IN_RANGE                | 50000)<br>$\overline{\phantom{a}}$ | 33086 | OFF        | OFF  |  |
| 2/14/2006              | 6:12:46<br><b>PM</b>                       | R1 | (100<br>IN_RANGE                | 50000)<br>4                        | 33586 | OFF        | OFF  |  |
| 2/14/2006              | 6:12:47<br><b>PM</b>                       | R1 | (100)<br>IN RANGE               | 50000)<br>-                        | 34130 | <b>OFF</b> | OFF. |  |
|                        |                                            |    |                                 |                                    |       |            |      |  |
|                        |                                            |    |                                 |                                    |       |            |      |  |
|                        |                                            |    |                                 |                                    |       |            |      |  |

Fig. 6.2.2-A: Event Schedule Data File Example